## **Task 6.1 Inserting files**

To create your final document, insert one file into another from the *Text* group on the *Insert* tab. Do **NOT** copy and paste the text.

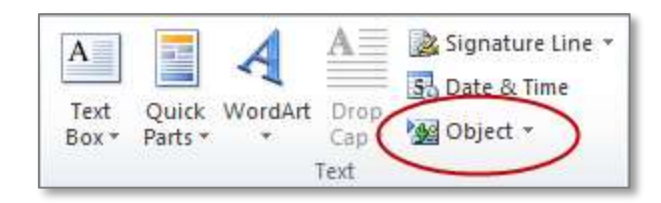

Click on the down arrow at *Object* and select *Text from File*.

## **Try this…**

- **1.** Open the document *chapter2.docx* from the folder *Thesis 2010 Practice files*.
- **2.** Format the paragraph *Learning differences* as *Heading 1*.

*You can simply use Word's default settings for the Heading styles. When you insert the file, the inserted text will take on the formatting of the destination file.* 

- **3.** Format the paragraph *Introduction* as *Heading 2*.
- **4.** Scroll to page *2* and apply *Heading 2* to the paragraphs *Radial arm maze experiment* and *Results and analysis*.
- **5.** Apply *Heading 3* to the paragraph *Maze*.
- **6.** Save and close the file.
- **7.** Return to the document *intro\_chapter 1.docx* and press **Ctrl** and **End** to move to the end of the file.
- **8.** Click on the *Page Layout* tab and insert an *Odd Page* section break.
- **9.** Click on the *Insert* tab and in the *Text* group, click on the down arrow at *Object* then select *Text from File*.
- **10.** Navigate to the file *chapter2.docx*, click to select it and then click **[Insert]**.
- **11.** Examine how the headings are now formatted.

The headings have taken on the formatting and the numbering you set up in the first file.

- **12.** Click in the heading for *Chapter 2*.
- **13.** Double-click on the footer to put it into edit mode.
- **14.** In the *Navigation* group, click *Link to Previous* to unlink the footer.
- **15.** Change the text at the left margin to **Chapter 2 Learning differences**.
- **16.** Double-click in the body of the document to close the footer.
- **17.** Press **Ctrl** and **End** to move to the end of the document.